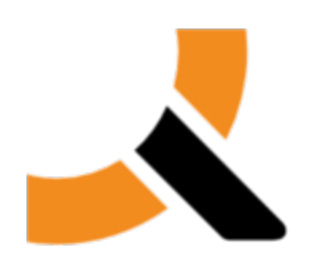

# **Abiquo Branding**

**Version 2.0 20120316**

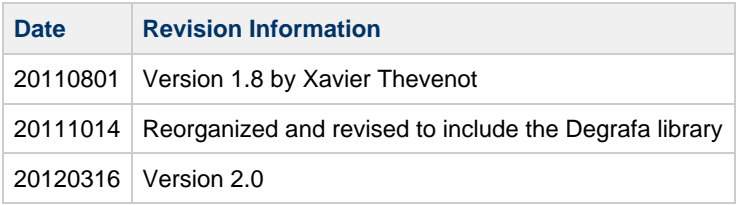

## **Copyright Notice**

Copyright ©2012, Abiquo Holdings S.L. All rights are reserved. This documentation may not be reproduced in whole or in part in any manner or form (including photocopying or storing it in any medium by electronic means and whether or not transiently or incidentally to some other use of this documentation) other than in accordance with any applicable license agreement or with the prior written consent of Abiquo Holdings S.L. Any copies of this documentation must incorporate this notice.

Abiquo and the Abiquo logo are trademarks of Abiquo, Inc. Other trademarks used may be owned by third parties.

# **Contents**

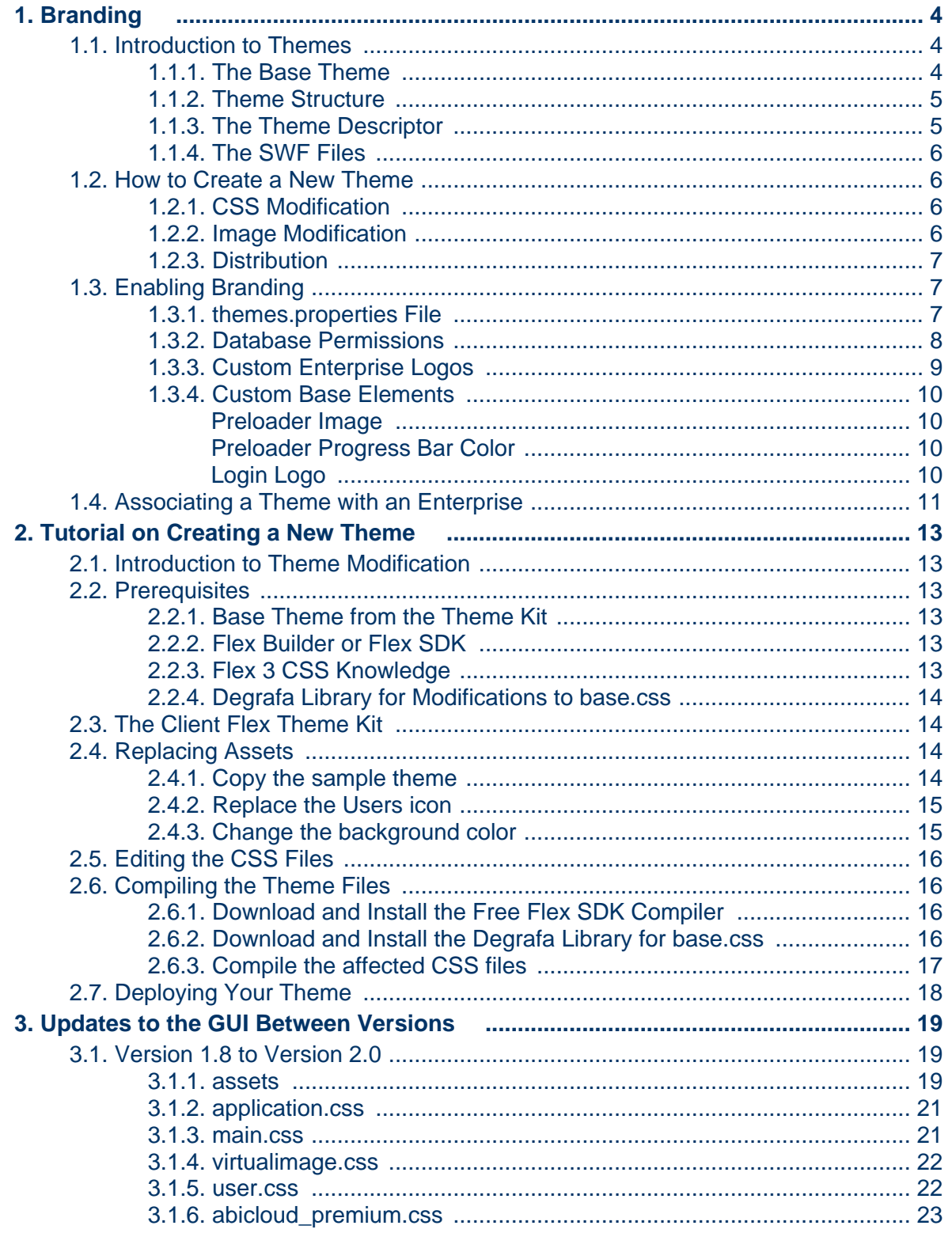

# <span id="page-3-0"></span>**1. Branding**

The Branding feature allows you to customize the entire platform with new themes (color, assets, logo, etc.) and to individually manage the theme of each enterprise. This document is intended to give a general overview of the branding feature and guidelines on how to enable it.

# <span id="page-3-1"></span>**1.1. Introduction to Themes**

Since version 1.7.0, all elements related to the application's style have been externalized to improve the scalability of the design. The new theme concept allows you to create custom designs for entreprises. A theme is a group of files including a base theme, a theme descriptor, image files and Shockwave Flash (SWF) files.

## <span id="page-3-2"></span>**1.1.1. The Base Theme**

The base theme is the first theme loaded when the application starts and it is common to all enterprises. It determines the basic look of the application. If you need to change some of the elements declared in the base theme, place the new elements in the base theme folder. The base theme has the following structure:

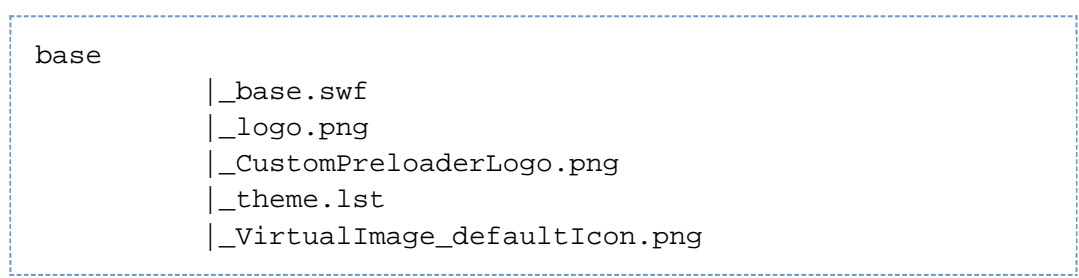

- **base.swf**: basic styles for loading the application
- **logo.png**: the logo that will display in the header of the login form [note: ignore the logo.swf file in the base directory]
- **theme.lst**: the base theme descriptor
- **CustomPreloaderLogo.png**: the logo displayed during the loading process
- **VirtualImage defaultIcon.png**: the default Virtual Image icon

# <u>סו וחוֹ</u>כ

## <span id="page-4-0"></span>**1.1.2. Theme Structure**

### A theme has the following structure:

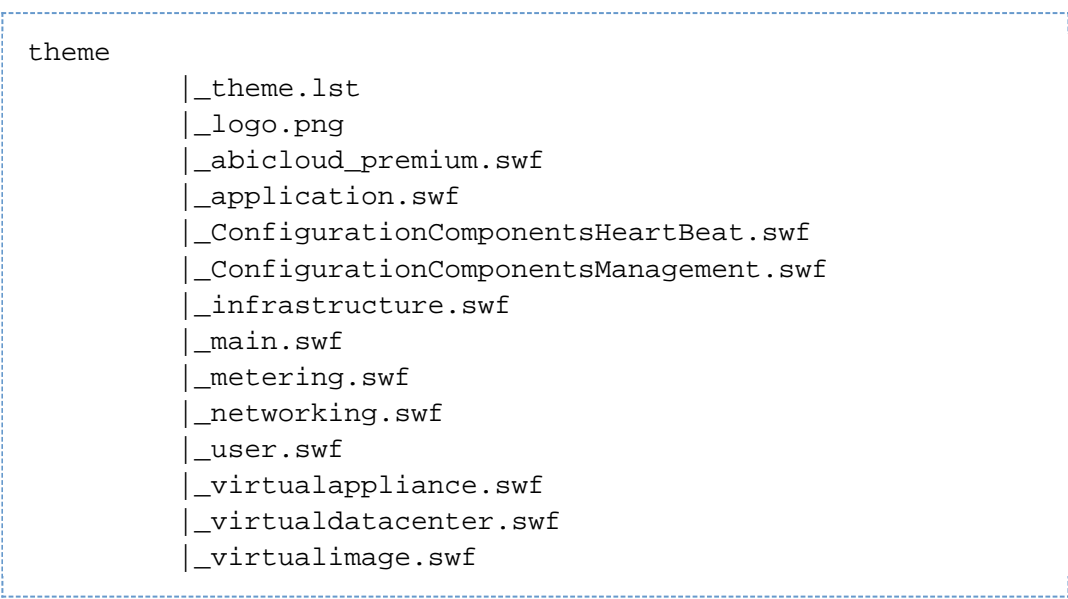

- **theme.lst**: the theme descriptor
- **logo.png**: the logo that will display in the header of the application
- **abicloud premium.swf**: styles for premium features
- **application.swf**: styles for the application framework
- **ConfigurationComponentsHeartBeat.swf**: styles for the heartbeat window
- **ConfigurationComponentsManagement.swf**: styles for the configuration form
- **infrastructure.swf**: styles for infrastructure content
- **main.swf**: styles for the main application, not the framework
- **metering.swf**: styles for metering and statistics content
- **networking.swf**: styles for networking content
- **user.swf**: styles for user data content
- **virtualappliance.swf**: styles for virtual appliances content
- **virtualdatacenter.swf**: styles for virtual datacenters content
- **virtualimage.swf**: styles for virtual images content

### <span id="page-4-1"></span>**1.1.3. The Theme Descriptor**

The most important part of the theme is the descriptor because this file tells the application what to load in order to change its appearance.

The theme is fully loaded when all components in the descriptor list are loaded.

### $\mathbf \Theta$ **Default base theme folder location** /opt/abiquo/tomcat/webapps/client-premium/themes/base

Abiquo v2.0-HF1 20120316 Page 5 Copyright Abiquo, Inc. 2012

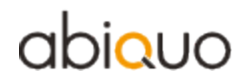

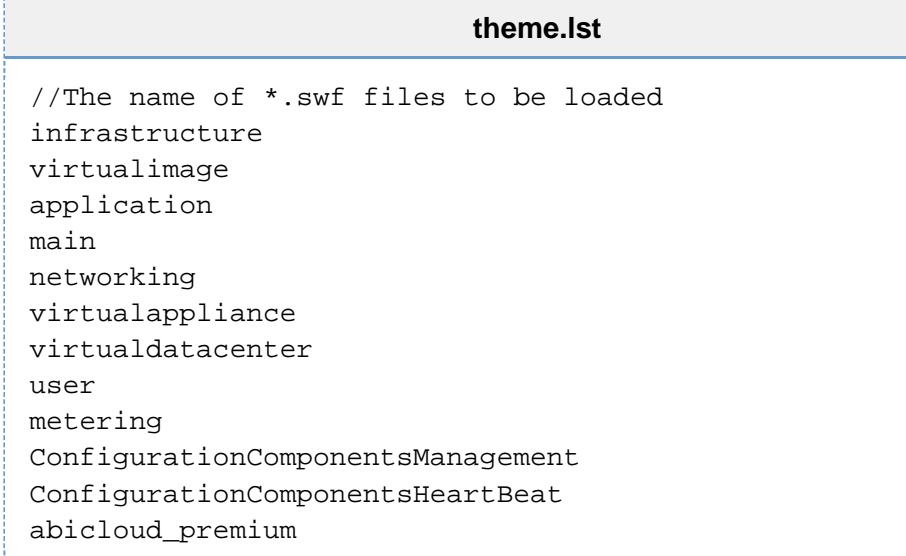

### <span id="page-5-0"></span>**1.1.4. The SWF Files**

The SWF (Shockwave Flash) files contain all data related to styles and images within the application. A SWF file is generated from a CSS (Cascading Stylesheet) file, which includes CSS declarations and embedded images. Please see the [CSS Modification](#page-5-2) section for further information.

### <span id="page-5-1"></span>**1.2. How to Create a New Theme**

For each new theme you wish to create, you will make a copy of the Abiquo template file and modify it to suit your requirements. Follow the guidelines in the [Tutorial on Creating a](http://www.abicloud.org/display/Abiquo/Tutorial+on+Creating+a+New+Theme) [New Theme](http://www.abicloud.org/display/Abiquo/Tutorial+on+Creating+a+New+Theme).

### <span id="page-5-2"></span>**1.2.1. CSS Modification**

In the CSS files, you can change the appearance of a single element or group of elements by modifying the attributes of the these elements.

- Do not add/change/delete any CSS name declarations because the application uses the exact names declared in the stylesheets.
- You can change properties (color, font-weight, etc.) but you must use correct values or the application may become unusable.

After modifying the CSS files, convert them into \***.swf** files, for example, using the [Adobe](http://www.adobe.com/products/flex/) [Flex Framework.](http://www.adobe.com/products/flex/) If you modify base.css, also use the [Degrafa Library for Flex.](http://degrafa.googlecode.com/files/Degrafa_Beta3.1_Flex3.zip)

### <span id="page-5-3"></span>**1.2.2. Image Modification**

The template contains all assets used within the application, so you can replace each image with a custom one.

New assets must match the ones to be replaced with:

- the same file names
- the same file type (JPG, PNG, SWF, etc.)
- the same dimensions.

Also, do not add or delete assets, otherwise the application may not work properly.

### <span id="page-6-0"></span>**1.2.3. Distribution**

When you have made all your changes, create a new folder with your theme's name and add [all files](#page-4-0) required for the theme to work.

The folder created must be placed into the themes folder of the application, and the themes.properties file must updated.

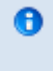

**Default theme folder location** /opt/abiquo/tomcat/webapps/client-premium/themes

### <span id="page-6-1"></span>**1.3. Enabling Branding**

8 **Branding changes are overwritten on updates** All branding changes will be overwritten each time the **client-premium.war** package is deployed, i.e. each time you update Abiquo.

Please make a backup of the entire **client-premium** folder within the webapps folder before redeploying the **client-premium.war** package, then restore the themes folder into the new version's **client-premium** folder and the themes.properties file in the config folder to continue using this feature.

### <span id="page-6-2"></span>**1.3.1. themes.properties File**

The first step in enabling branding is to create a file named **themes.properties** in the client config folder.

[root@localhost /]# cd /opt/abiquo/tomcat/webapps/client-premium/config/ [root@localhost ]# touch themes.properties

 $\mathbf{\Theta}$ 

### **Default client config folder location** /opt/abiquo/tomcat/webapps/client-premium/config

After you have created the themes.properties file, edit it as follows:

### **themes.properties**

client.themes=abicloudDefault,defaultBlue,defaultGreen,defaultGrey,defaultRed client.themes.names=Abiquo Default,Blue,Green,Grey,Red client.ui.enabled=true client.default.theme=abicloudDefault client.default.logo=themes/abicloudDefault/logo.png

- **client.themes**: defines the available themes (folder name), comma separated, without any space in between
- **client.themes.names**: defines the visible name for each of the above themes
- **client.ui.enabled**: true/false defines if an admin user can change the theme for an enterprise
- **client.default.theme**: the default theme loaded (folder's name)
- **client.default.logo**: the default logo loaded

Be careful when editing the **themes.properties** not to add " " (spaces) after the "=" and "," characters, as this may cause problems in the application.

### <span id="page-7-0"></span>**1.3.2. Database Permissions**

To enable branding, you must modify a database property. To do this, place the **kinton-premium-themes.sql** script from the branding Theme Kit into the config folder and execute it.

Example 1: Recommended Abiquo configuration with MySQL password set up.

[root@localhost /]# cd /opt/abiquo/tomcat/webapps/client-premium/config/ [root@localhost config]# mysql -u {dbuser} -p {dbpassword} <kinton-premium-themes.sql

Example 2: Default Abiquo configuration with no MySQL password.

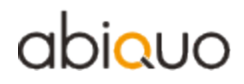

[root@localhost /]# cd /opt/abiquo/tomcat/webapps/client-premium/config/ [root@localhost config]# mysql -u root <kinton-premium-themes.sql 

### <span id="page-8-0"></span>**1.3.3. Custom Enterprise Logos**

In addition to the custom enterprise branding described above, this feature allows you to define a specific logo for each enterprise independently of the selected theme. The application tries to load the logo specified in the Edit Enterprise dialog in PNG or JPEG format first. If the logo fails to load, the application will load the one specified in the System Properties/General dialog.

To add a logo for an enterprise, copy it to the enterprise logo folder and give it an appropriate name (the asset's name must match the name specified in the Edit/Create Enterprise dialog)

Retrieve the enterprise id from the Abiquo database using the following commands:

```
[root@localhost config]# mysql kinton
mysql> select idEnterprise, name from enterprise;
```
Result:

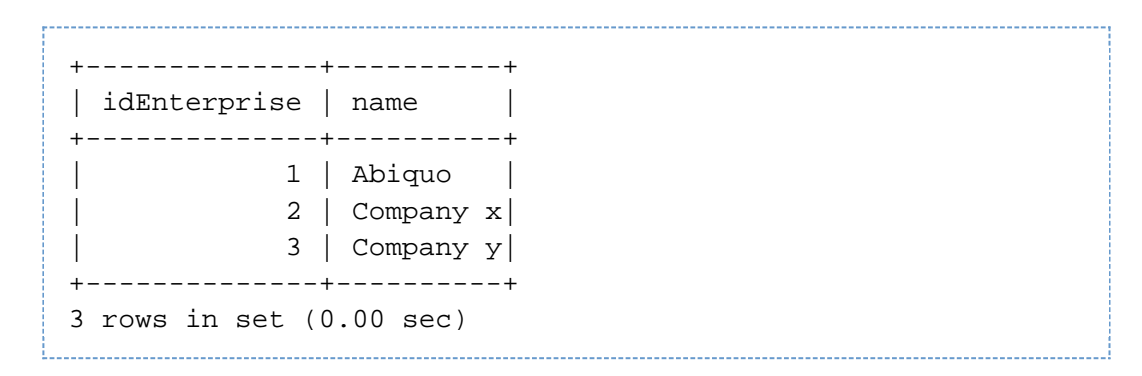

Create folders 'logos' and the relevant 'idEnterprise' folders where applicable. Upload a logo file (PNG or JPEG) to the newly created folder. Note that the image will not be re-sized, default Abiquo logo is a PNG file which has a dimensions of w129 x h69 and a DPI of 299 with a transparent background.

 $\bullet$ **Logo folder for each enterprise** Folder structure for example for 'Company x' would be;

/opt/abiquo/tomcat/webapps/client-premium/themes/**logos**/**2**/

### <span id="page-9-0"></span>**1.3.4. Custom Base Elements**

As mentioned above, the application loads a **base** theme containing the graphic elements (preloader image, login logo, progress bar color, background image, etc.). Some elements are easily modifiable without modifying CSS files.

### <span id="page-9-1"></span>**Preloader Image**

The application loads a specific image from the following path:

 $\bullet$ **Preloader image location** /opt/abiquo/tomcat/webapps/client-premium/themes/base/CustomPreloaderLogo.png

Replace this image with a custom one, using the same name and format. If you do not use the correct name and format, the application will not function properly.

### <span id="page-9-2"></span>**Preloader Progress Bar Color**

The preloader progress bar color can be modified by adding the **color loader.txt** into the base folder.

### $\bullet$

**Preloader progress bar color location** /opt/abiquo/tomcat/webapps/client-premium/themes/base/color\_loader.txt

The file contains a hexadecimal value refering to a specific color.

**color\_loader.txt**  $0x$ FFD $200$ 

Change this value to a custom one and the application will automatically use it. Use correct hexadecimal color notation (e.g. 0XRRGGBB) or the progress bar will become invisible.

### <span id="page-9-3"></span>**Login Logo**

Changing the login logo is similar to changing the preloader image. Add the **logo.png** file in

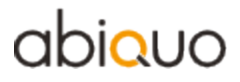

the following path, using the same name and format to ensure the application functions properly:

### **Login logo location**

 $\mathbf \Theta$ 

/opt/abiquo/tomcat/webapps/client-premium/themes/base/logo.png

### <span id="page-10-0"></span>**1.4. Associating a Theme with an Enterprise**

After you have enabled branding, you should assign the **Modify enterprise theme** privilege to a role in the GUI. This privilege will only be visible on the roles screen after branding is enabled. By default it is not assigned to any role.

[Privilege:](http://www.abicloud.org/display/Abiquo/Manage+roles+and+privileges) **Modify enterprise theme**

When you create or edit an enterprise, you will see these fields in the first tab:

- **Name**: the enterprise name (required)
- **Enterprise Logo**: the enterprise logo, which can have following values:
	- empty: the displayed logo will be the default one specified in **Configuration** -> **System Properties** -> **General** -> **Default Enterprise logo**
	- valid value: the valid value is the name of the image located in **themes/logos/\*enterprise\_id**/\*
	- invalid value: if the path or name specified does not exist, the default image will be displayed
	- logo file should be a .png, .jpg or other web compatible image file.
	- resolution should be 72 ppi and the image size should be 130 x 70 pixels.
- **Default Theme**: the enterprise theme

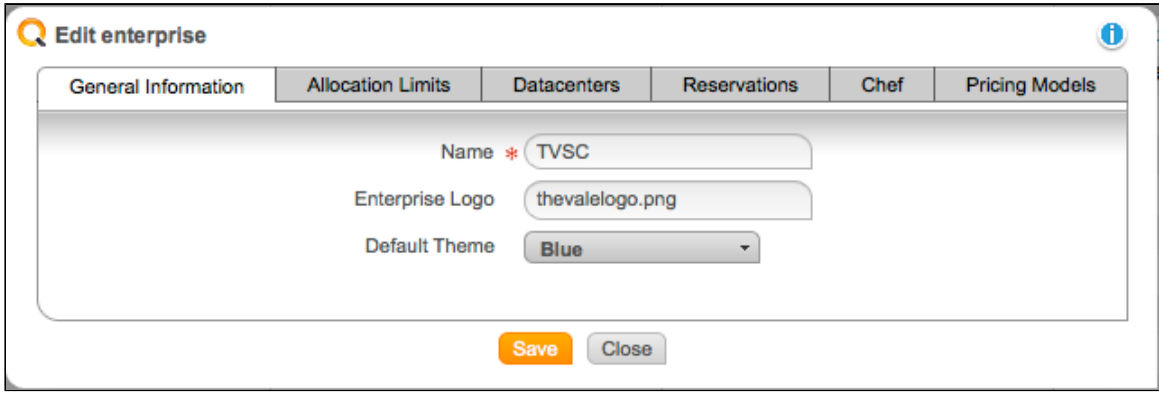

When you have finished creating the new theme, log in as a user associated with this enterprise and you should see the new theme.

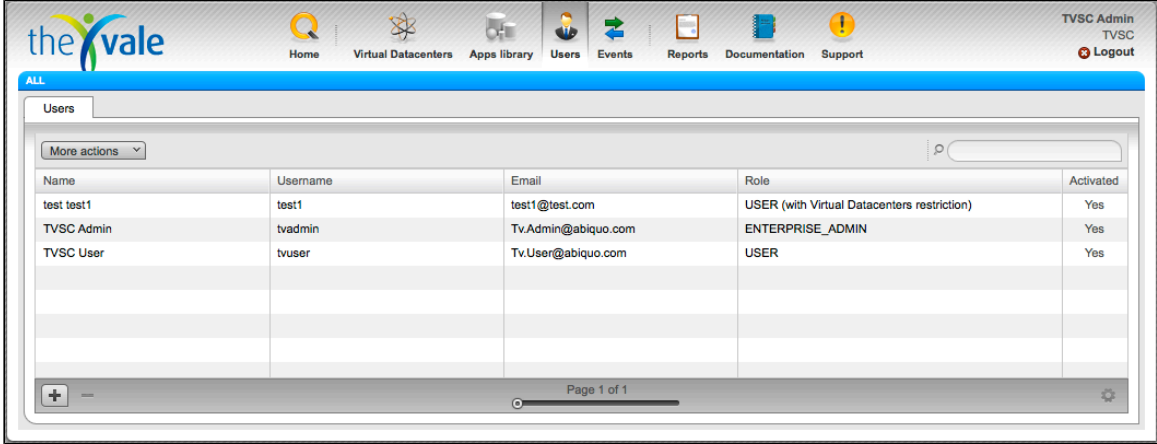

# <span id="page-12-0"></span>**2. Tutorial on Creating a New Theme**

# <span id="page-12-1"></span>**2.1. Introduction to Theme Modification**

This tutorial will show you how to customize the Abiquo GUI by configuring the theme components:

- CSS (Cascading Stylesheet) files
- assets (image files)
- the theme. Ist file

The CSS files and the image files are compiled into SWF (Shockwave Flash) files, and the theme.lst file is a descriptor that tells the system which files to use.

You will download a theme kit, which includes a sample theme for this tutorial. You can edit the themes on your local system, by replacing asset files and editing CSS files and then compile the modified files and deploy them to the Abiquo Server.

## <span id="page-12-2"></span>**2.2. Prerequisites**

- Base Theme from the ThemeKit
- Flex Builder or Flex SDK
- Flex 3 CSS Knowledge
- Degrafa library for modifications to base.css

### <span id="page-12-3"></span>**2.2.1. Base Theme from the Theme Kit**

Contact eesupport@abiquo.com and they will send you the Theme Kit in a zip file. Support can access the file on the internal network from this link ([Base Theme Kit](http://mirror.bcn.abiquo.com/flex/branding_base/theme-source.zip)).

### <span id="page-12-4"></span>**2.2.2. Flex Builder or Flex SDK**

You must compile the CSS files into SWF files for the application to use. You can do this using the **mxmlc** utility. To get the mxmlc command line utility you can install the Flex development environment trial from<http://www.adobe.com/products/flex/> or you can download and install the free SDK from [http://opensource.adobe.com/wiki/display/flexsdk/Download+Flex+3.](http://opensource.adobe.com/wiki/display/flexsdk/Download+Flex+3) For a more detailed

explanation of mxmlc, this is a good starting point

[http://www.senocular.com/flash/tutorials/as3withmxmlc](http://www.senocular.com/flash/tutorials/as3withmxmlc/)

### <span id="page-12-5"></span>**2.2.3. Flex 3 CSS Knowledge**

You need a basic knowledge of Flex CSS structure to edit the CSS files. CSS for flex does not have the usual web CSS structure, so please see these links for further information:

- CSS Advanced Selectors: <http://opensource.adobe.com/wiki/display/flexsdk/CSS+Advanced+Selectors>
- Complete -unofficial- list of CSS Properties:

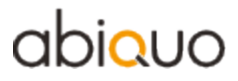

[http://www.loscavio.com/downloads/blog/flex3\\_css\\_list/flex3\\_css\\_list.htm](http://www.loscavio.com/downloads/blog/flex3_css_list/flex3_css_list.htm)

### <span id="page-13-0"></span>**2.2.4. Degrafa Library for Modifications to base.css**

If you wish to modify the base.css file, you must compile it with the Degrafa Library. Download the Degrafa library for flex from [http://degrafa.googlecode.com/files/Degrafa\\_Beta3.1\\_Flex3.zip.](http://degrafa.googlecode.com/files/Degrafa_Beta3.1_Flex3.zip)

### <span id="page-13-1"></span>**2.3. The Client Flex Theme Kit**

The theme-source.zip file can be requested from eesupport@abiquo.com. Support will send you the zip file downloaded on the internal network from this link ([Base Theme Kit](http://mirror.bcn.abiquo.com/flex/branding_base/theme-source.zip)). The zip file contains these folders:

```
assets\
base-theme\
css\
database\
tutorial\sample_assets
tutorial\sample_compiled_blue_theme
tutorial\sample no compiled theme
```
**assets:** all the original application assets, with source files (psd).

**base-theme**: this folder contains all source files related to the base theme. **css:** all the application's CSS files.

**database:** the SQL script to update the database to allow the new branding feature to be used [\(how to run the database script\)](http://www.abicloud.org/display/Abiquo/Branding#Branding-DatabasePermissions).

**tutorial\sample\_assets:** all assets used in this tutorial.

**tutorial\sample\_compiled\_blue\_theme:** a sample of a final new theme package, including all necessary compiled files.

**tutorial\sample\_no\_compiled\_theme:** this folder contains the structure of a theme, with all related CSS files and assets. It will be used as a base for new themes.

### <span id="page-13-2"></span>**2.4. Replacing Assets**

The assets to replace with the new ones are provided in the theme-source in the assets folder and they are organized by the section in which they are used in the application. The SampleTheme folder of the ThemeKit has the same structure but with the final version of each asset.

### <span id="page-13-3"></span>**2.4.1. Copy the sample theme**

Start by making a copy of the tutorial/sample no compiled theme folder and renaming it "myTheme".

# **DUOI**O

### <span id="page-14-0"></span>**2.4.2. Replace the Users icon**

Change one of the top icons, for example, the Users icon, which looks like this:

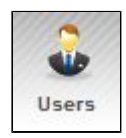

The icon file you are going to replace is located in theme-source/assets/application/main/header/usersbutton/ and it is called "up\_icon.png". You should keep that name for now and just replace the file with your new one.

If you want to change the file name or anything else, you must edit the CSS file. The statement for this icon is located in the file **main.css** and the selector is called **MainHeaderUsersButton**. In this selector you will find a set of CSS attributes for the different icon states (over, down, up) - this is where you can change the name of the file to match the real name.

### <span id="page-14-1"></span>**2.4.3. Change the background color**

Replace the background image following the above technique. The background image is currently

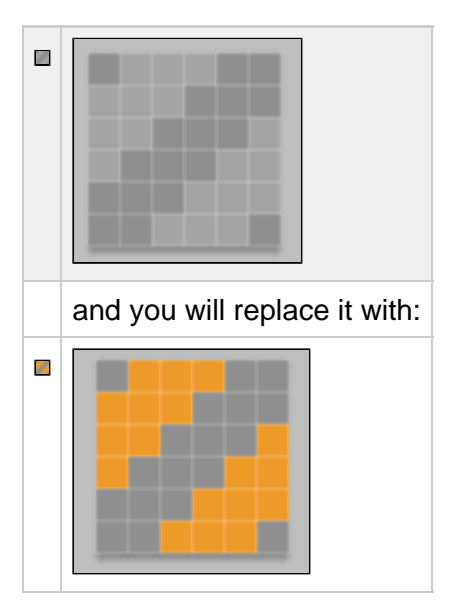

So for this step the file you need to replace is ThemeKit/assets/application/postlogin\_background\_image.png

After you make any changes to the theme files, you must compile them following the steps in Compiling the CSS Files below.

# <span id="page-15-0"></span>**2.5. Editing the CSS Files**

In the CSS files you can change the appearance of a single element or group of elements by specifying which elements will have attributes that are different from the defaults.

When you are modifying the CSS files:

- Do not add/edit/delete any CSS name declarations because the application is using the exact list given in the files.
- You can change properties (color, font-weight, etc.), but you must use appropriate values or the application may become unusable.
- After you modify the CSS files, compile them into \***.swf** files by doing the steps below.
- If you modify the base.css file, remember to follow the steps to use the Degrafa Library

To avoid general style problems, it is best not to edit the Flex basic component styles. If you do edit these styles, you could change, for instance, the appearance of the data grids, which are found throughout the application. The structure sizes (width or height) of data grids, combo boxes, and so on, cannot be modified.

## <span id="page-15-2"></span><span id="page-15-1"></span>**2.6. Compiling the Theme Files**

After you modify the theme files (CSS files or assets), compile the affected CSS files into .swf files. The assets are included in the compilation process.

### **2.6.1. Download and Install the Free Flex SDK Compiler**

- 1. Open this url:<http://opensource.adobe.com/wiki/display/flexsdk/Download+Flex+3>
- 2. Select the latest 3.X SDK because Abiquo is compiled with this SDK version (tested with version Release Builds 3.5a, size 26MB)
- 3. Unzip into a folder (e.g. C:\Program Files on Windows)
- 4. Add SDK path to environment variable. E.g. -> system variables -> PATH = .... + C:\Program Files (x86)\flex\_sdk\_3.5\bin on Windows.

### <span id="page-15-3"></span>**2.6.2. Download and Install the Degrafa Library for base.css**

- $\bullet$ Do these steps if you have modified base.css.
- 1. Download the Degrafa library for Flex from [http://degrafa.googlecode.com/files/Degrafa\\_Beta3.1\\_Flex3.zip](http://degrafa.googlecode.com/files/Degrafa_Beta3.1_Flex3.zip)
- 2. Extract the Degrafa.swc library file in your current working directory (where the base.css file is located). The file name will also include the version number, e.g. Degrafa\_Beta3.1\_Flex3.zip.
- 3. After you extract the file, you will see a Degrafa.swc folder with a name that also contains the version number. This is also a compressed archive and you should extract it too.

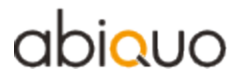

4. Rename the extracted folder to **degrafa.swc**. Remember that this folder should be located in your working directory; see image.

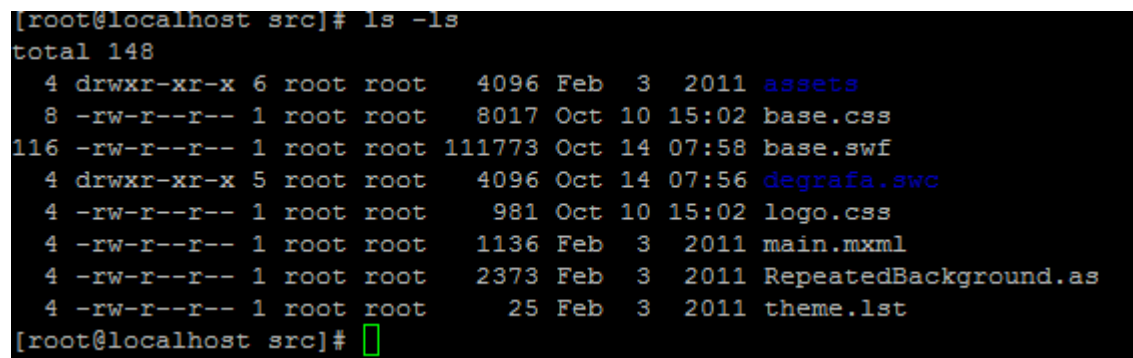

### <span id="page-16-0"></span>**2.6.3. Compile the affected CSS files**

- 1. Open a terminal (for example, by running cmd.exe on Windows) and go to your theme folder with source files (\*.css), for example, C:\Users\Administrator\Desktop\theme
- 2. Execute this command for each CSS file you have modified except base.css

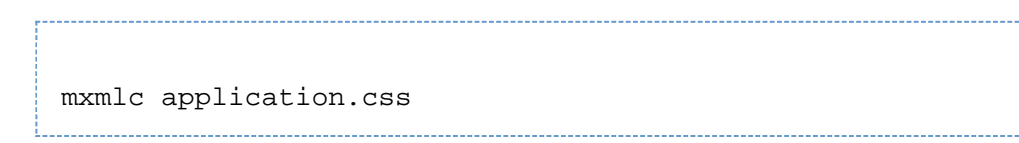

3. If you modified base.css, run this command:

```
mxmlc -external-library-path=degrafa.swc
-runtime-shared-libraries=degrafa.swc/library.swf
base.css
```
root/dev/1.8.0/abiquo/client/theme/themeBase/src oot/uev/r.o.v/abiusuo/citemi/nieme/niemenast/sic<br>coot@localhost\_src]#\_mxmlc\_-external-library-path=degrafa.swc\_-runtime-shared-libraries=degrafa.swc/library.swf\_base.css<br>ading\_configuration\_file\_/opt/flexsdk/frameworks/fle

If no errors are detected in the CSS file (missing images, for example), the corresponding swf is generated (in this case application.swf or base.swf)

```
C:\Users\Administrator\Desktop\theme>mxmlc application.css<br>Loading configuration file C:\Program Files (x86)\flex_sdk_3.5\frameworks\flex-c
onfig.xml
  \Users\Administrator\Desktop\theme\application.swf (145277 bytes)
C:\Users\Administrator\Desktop\theme>_
```
These files can now be deployed to the Abiquo Server.

# <span id="page-17-0"></span>**2.7. Deploying Your Theme**

After you have compiled the CSS and you have the modified assets in place, it is time to put everything together.

For instance, if you have modified the file **application.css**, you have to replace the duplicated theme with the newly compiled **application.swf** file. You should compile all the CSS files that you edited and replace their CSS files. You do not need to replace SWF files when the CSS file was unchanged.

### **Theme Integration**

So the application can use the new theme, place the duplicated theme folder into the application's themes folder, and update or create the themes.properties file as follows. Create a file named **themes.properties** in the client config folder.

[root@localhost /]# cd /opt/abiquo/tomcat/webapps/client-premium/config/ [root@localhost themes]# touch themes.properties

 $\bullet$ **Default client config folder location** /opt/abiquo/tomcat/webapps/client-premium/config

After you have created the file, edit it as follows:

### **themes.properties**

```
client.themes=abicloudDefault,defaultBlue,defaultGreen,defaultGrey,defaultRed,MyTheme
client.themes.names=Abicloud Default,Blue,Green,Grey,Red,My Enterprise Theme
client.ui.enabled=true
client.default.theme=abicloudDefault
client.default.logo=themes/abicloudDefault/logo.png
```
Where "My Theme" is the folder name of the new theme and "My Enterprise Theme" is the theme name.

The meaning of the properties is as follows:

- **client.themes**: defines the available themes (folder name), comma separated, without any space in between
- **client.themes.names**: defines the visible name for each of the themes
- **client.ui.enabled**: true/false defines if an admin user can change the theme for an enterprise

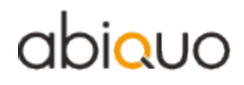

- **client.default.theme**: the default theme loaded (folder name)
- **client.default.logo**: the default logo loaded

### ⚠ **Avoid CSS Problems**

Be careful not to add " " (spaces) after the "=" and after "," characters when editing the **themes.properties** file because this may cause problems in the application.

# <span id="page-18-0"></span>**3. Updates to the GUI Between Versions**

This document describes updates to the GUI between versions that affect branding. It also includes important notes about upgrading branding.

Each section will include all changes needed and all new/modified assets to include.

### <span id="page-18-1"></span>**3.1. Version 1.8 to Version 2.0**

This page describes updates to the GUI between version 1.8.0 and 2.0. After you update branding you should clear your browser cache and check that you can see the branding changes.

### A **Upgrading with Branding Enabled**

If you already had branding enabled in version 1.8.0, then you will need to run the database script again when you upgrade to version 2.0. See the Database Permissions section under [Branding](http://www.abicloud.org/display/Abiquo/Branding).

In each theme: client/theme/

- abicloudDefault
- themeBlue
- themeGreen
- themeGrev
- themeRed

Here is the **[archive](http://www.abicloud.org/download/attachments/12747822/1.8.0+to+2.0.0.rar?version=1&modificationDate=1321634435000)** including new assets for version 2.0

### <span id="page-18-2"></span>**3.1.1. assets**

### **Added**

Add in \$\_THEME\_FOLDER/src/assets/application/main/header/pricingbutton/

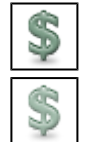

### Branding GUI Updates

# **DUDIC**

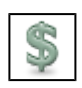

### **Added**

Add in \$\_THEME\_FOLDER/src/assets/virtualimage/

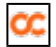

## **Added**

Add in \$\_THEME\_FOLDER/src/assets/infrastructure/standardLocatorLightButton/

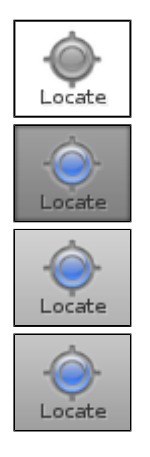

# **Added**

Add in \$\_THEME\_FOLDER/src/assets/virtualimage/

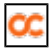

# **Added**

Add in \$\_THEME\_FOLDER/src/assets/application/icons/

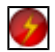

### **Added**

Add in \$\_THEME\_FOLDER/src/assets/infrastructure/standardLocatorLightButton/

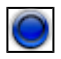

### **Modified**

This info icon has changed. Modify in \$\_THEME\_FOLDERsrc/assets/application/icons/info.png by following one.

# $\bigcirc$

Then compile the **main.css** file to into it into swf theme file

### <span id="page-20-0"></span>**3.1.2. application.css**

### **Added**

Add these lines at the end of this file: \$\_THEME\_FOLDER/src/application.css

```
.CustomProgressBar {
   bar-color: #FE9608;
    border-color: #666666;
    track-height: 14;
    color: #505050;
 }
```
### <span id="page-20-1"></span>**3.1.3. main.css**

### **Added**

Add these lines at the end of this file: \$\_THEME\_FOLDER/src/main.css

```
 .MainHeaderPricingButton
  {
  padding-left: 5;
  padding-right: 5;
  color: #212121;
  text-roll-over-color: #212121;
   text-selected-color: #000000;
   font-size: 10;
   font-weight: bold;
  up-icon: Embed("/assets/application/main/header/pricingbutton/up_icon.png");
  over-icon: Embed("/assets/application/main/header/pricingbutton/over_icon.png");
  down-icon: Embed("/assets/application/main/header/pricingbutton/down_icon.png");
  selected-up-icon: Embed("/assets/application/main/header/pricingbutton/up_icon.png");
  selected-over-icon: Embed("/assets/application/main/header/pricingbutton/over_icon.png");
  selected-down-icon: Embed("/assets/application/main/header/pricingbutton/down_icon.png");
  up-skin: Embed("/assets/nullPixel.png");
  over-skin: Embed("/assets/nullPixel.png");
  down-skin: Embed("/assets/application/main/header/over_skin.png", scaleGridTop="7",
scaleGridBottom="45", scaleGridLeft="7", scaleGridRight="10");
  selected-up-skin: Embed("/assets/application/main/header/selected_up_skin.png", scaleGridTop="7",
scaleGridBottom="45", scaleGridLeft="7", scaleGridRight="10");
   selected-over-skin: Embed("/assets/application/main/header/selected_up_skin.png", scaleGridTop="7",
scaleGridBottom="45", scaleGridLeft="7", scaleGridRight="10");
   selected-down-skin: Embed("/assets/application/main/header/selected_up_skin.png", scaleGridTop="7",
scaleGridBottom="45", scaleGridLeft="7", scaleGridRight="10");
 }
```
### <span id="page-21-0"></span>**3.1.4. virtualimage.css**

### **Added**

Add these lines at the end of this file: \$\_THEME\_FOLDER/src/virtualimage.css

```
.VirtualImageMiniatureBaseChefImage
{
  source:Embed("/assets/virtualimage/chefEnabled.png");
}
```
### <span id="page-21-1"></span>**3.1.5. user.css**

### **Added**

Add these lines at the end of this file: \$\_THEME\_FOLDER/src/user.css

```
 .MissingAllowedDatacenter {
   color: "#ff0000";
   font-weight: bold;
 }
 .AllowedDatacenter {
   color: "#505050";
    font-weight: normal;
 }
```
### <span id="page-22-0"></span>**3.1.6. abicloud\_premium.css**

### **Added**

Add these lines at the end of this file: \$\_THEME\_FOLDER/src/abicloud\_premium.css

```
.StandardLocatorLightButton {
    up-skin: Embed(
"/assets/infrastructure/standardLocatorLightButton/up_skin.png");
    over-skin: Embed(
"/assets/infrastructure/standardLocatorLightButton/over_skin.png"
         );
    down-skin: Embed(
"/assets/infrastructure/standardLocatorLightButton/down_skin.png"
         );
    disabled-skin: Embed(
"/assets/infrastructure/standardLocatorLightButton/disabled_skin.png"
         );
}
.physicalMachineSTATEHALTEDFORSAVE { /**custom property**/
     source: Embed('/assets/application/icons/halted.png');
}
.UCSLocateFlash { /**custom property**/
    source: Embed(
"/assets/infrastructure/standardLocatorLightButton/over_flash.png");
}
```